## 1.はじめに

CBM-20A/-20Alite, SPD-M20A 使用で、Ethernet 接続されている場合のみ、設定が必要になります。

WindowsXP SP2 をインストールされますと、LCsolution において、環境設定で、Ethernet 接続されている CBM-20A/-20Alite, SPD-M20A のネットワーク装置一覧を表示した際、次の警告画面が出ます。 (現在は、装置一覧が出ますが、今後出ないことが予想されます。)

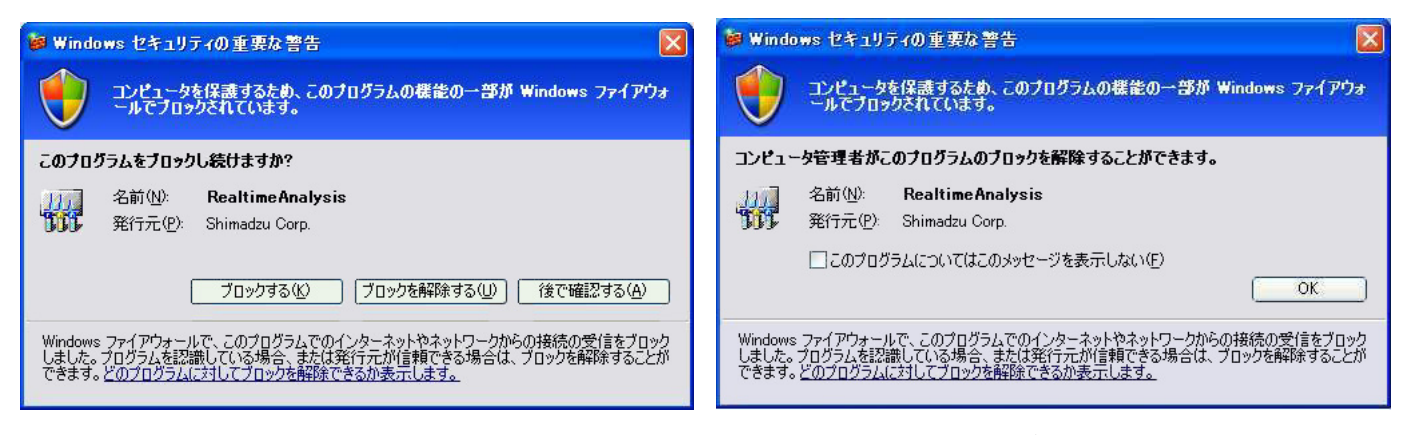

管理者権限の場合 インファイン インファイン おおし 制限ユーザーの場合

これらの問題を解決する手順を、以下にご説明いたします。

- 1. PCのファイアウォールの設定を無効にする PC が置かれた職場の LAN がすでにファイアウォールに守られている場合に、個々の PC の WindowsXP フ ァイアウォール機能を無効にする場合です
- 2. PC のファイアウォールの設定は有効にしながら例外の設定を行う セキュリティを高めるために、PC のWindowsXP ファイアウォール機能を有効にしながら、サービスを行 うプログラムごとに設定を行う場合です。

## 2.ファイアウォールを設定しない場合

企業でご使用される場合、ほとんどの企業では、すでにファイアウォールが構築されているはずです。 こういう場面においては、基本的にWindows ファイアウォールを設定する必要はないものと考えます (Windows ファイアウォールは個人がルータなしで直接インターネット接続した場合の攻撃を防ぐた めのものであり、ルータが存在する場合は、ルータでファイアウォ-ルを設定し、個々の PC でファイ アウォールを設定する必要はありません)。

そこで、ファイアウォールの設定を無効にし、WindowsXP SP2 による動作不良を回避します。以下 は、その手順です。

【ファイアウォ-ルの設定を無効にする方法】

1) Administrator でWindows にログオンする。

2) スタートメニューから [設定] → [コントロールパネル]と操作し、コントロールパネルを表示さ せる。

3) Windows ファイアウォールを開く。

(LUNA モードのときは、コントロールパネルをクラシック表示に切り替えてから Windows ファイア ウォールを開いてください)

4) [全般]タブで「無効」のラジオボタンを選択し、[OK]ボタンを押す。

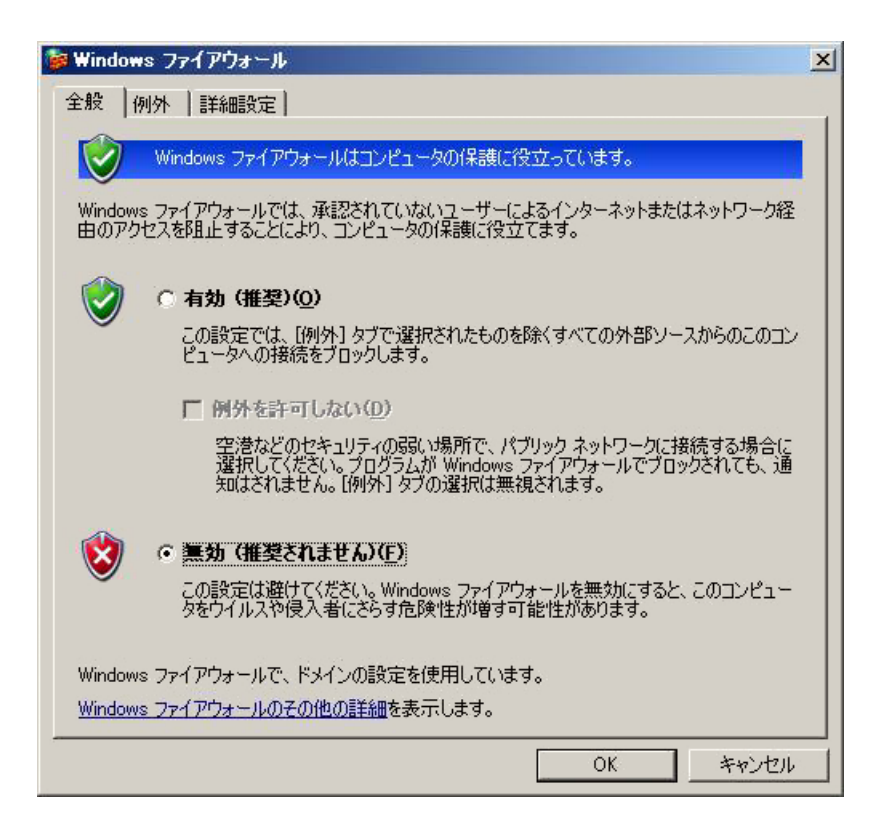

## 3.ファイアウォールを設定する場合

Windows ファイアウォールをご使用される場合は、WindowsXP のファイアウォールを設定するとと もに、サービスを提供するプログラムごとに設定を行う必要があります。なお、Windows が提供する ネットワークサービス機能(ファイル共有など)については、そのサービスを設定した時点で必要な設 定を行いますので、標準的な機能については設定の必要性はありません。

1) Administrator でWindows にログオンする。

2) スタートメニューから「設定]→「コントロールパネル】と操作し、コントロールパネルを表示さ せる。

3) Windows ファイアウォールを開く。

(LUNA モードのときは、コントロールパネルをクラシック表示に切り替えてら Windows ファイアウ ォールを開いてください)

4) [全般]タブで「有効」のラジオボタンを選択し、「例外を許可しない」のチェックを外します。

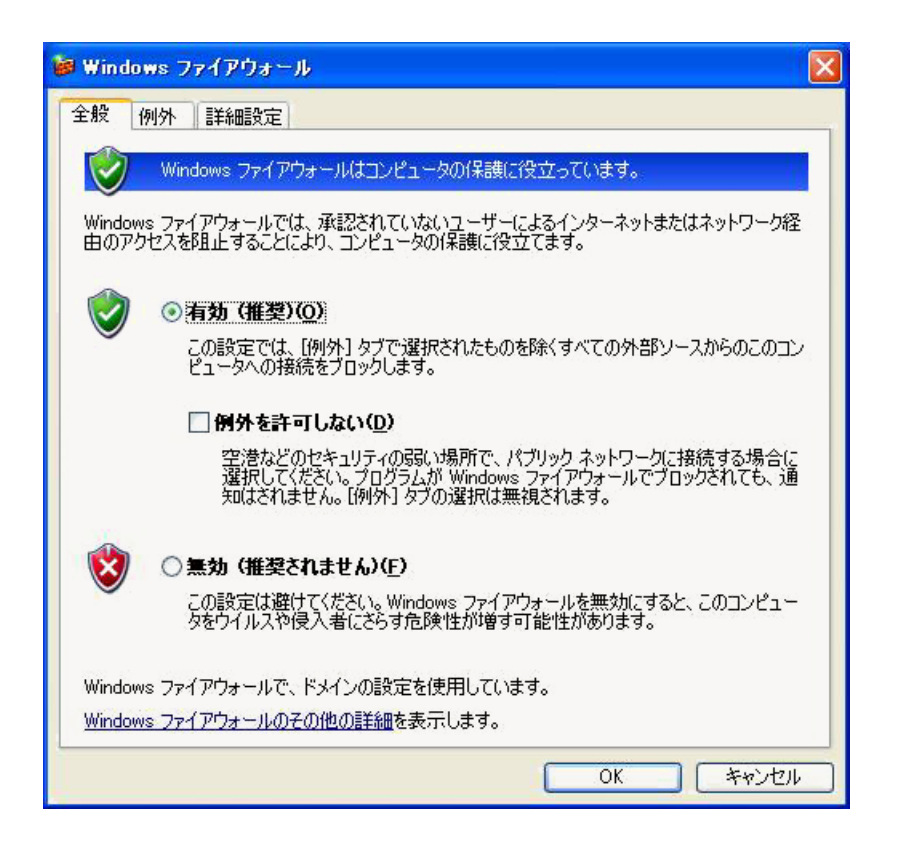

5) [例外]タブで、プログラム及びサービスに"RealtimeAnalysis"があるか確認します。あれば チェックを入れた状態で[OK]ボタンを押し、Windows ファイアウォールを閉じます。

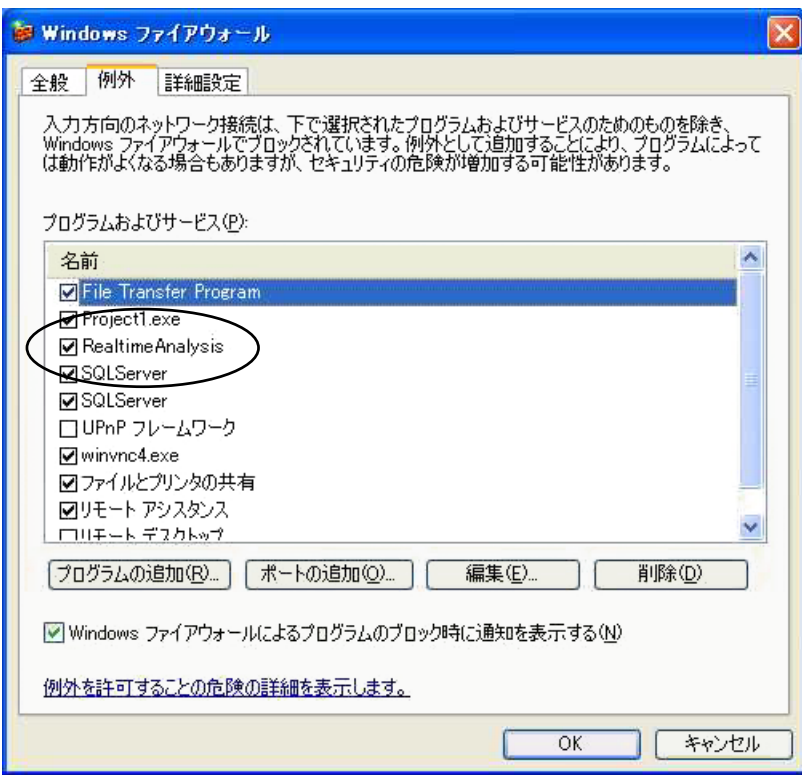

無ければ、以下の設定を行います。

6)[プログラムの追加]ボタンを押し、[参照]ボタンを押し、

C:¥LabSolutions¥LCsolution¥Program¥LCAnalysis.Exe を追加します。 (C:¥は、インストールしたドライブなどにより変わります)

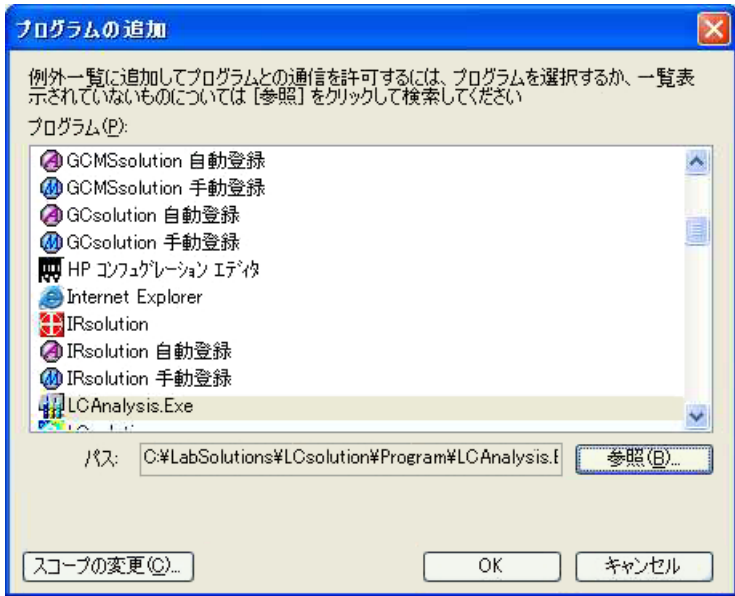

7) "LCAnalysis.Exe"にチェックを入れた状態で、[OK]ボタンを押し、Windows ファイア ウォールを閉じます。

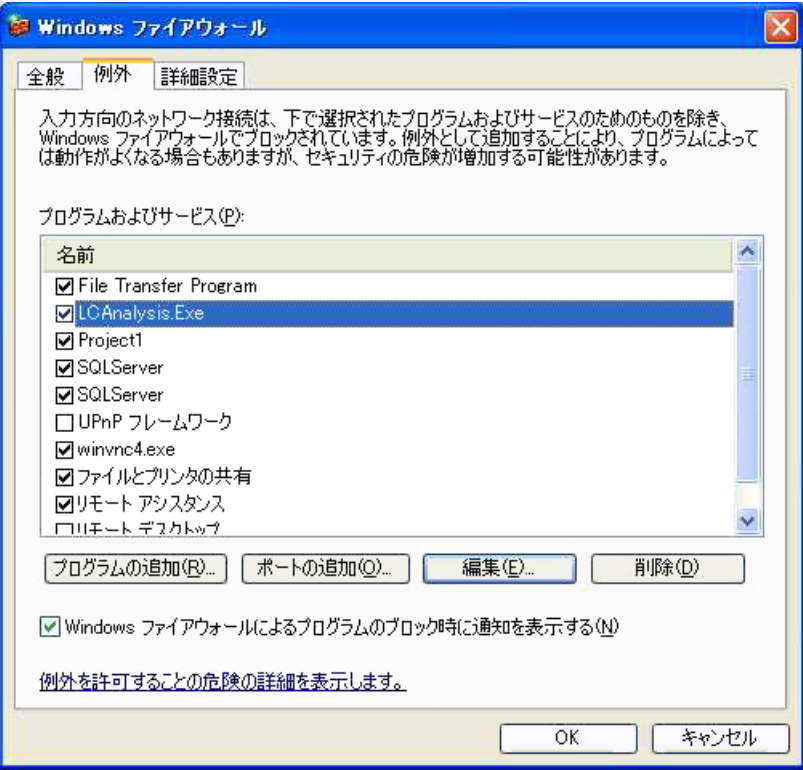

以上。